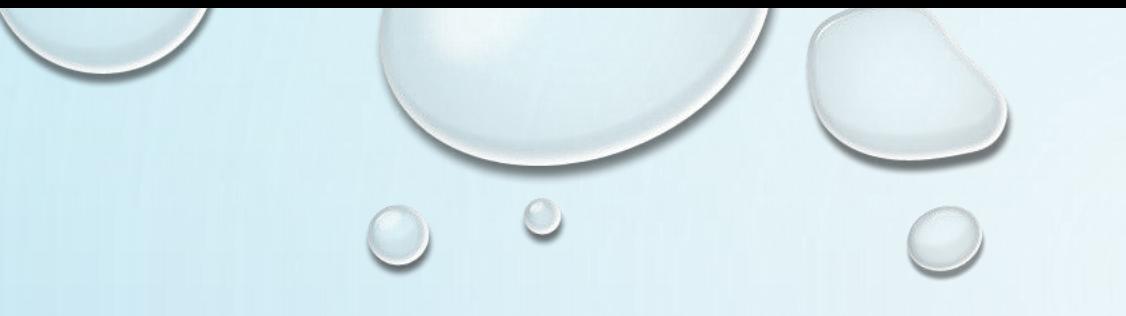

# 有給休暇管理システムを使う 【従業員編1】 ~取得状況を確認する~

有給休暇管理システム Smile Day

## 従業員様各個人のアカウントでログインします

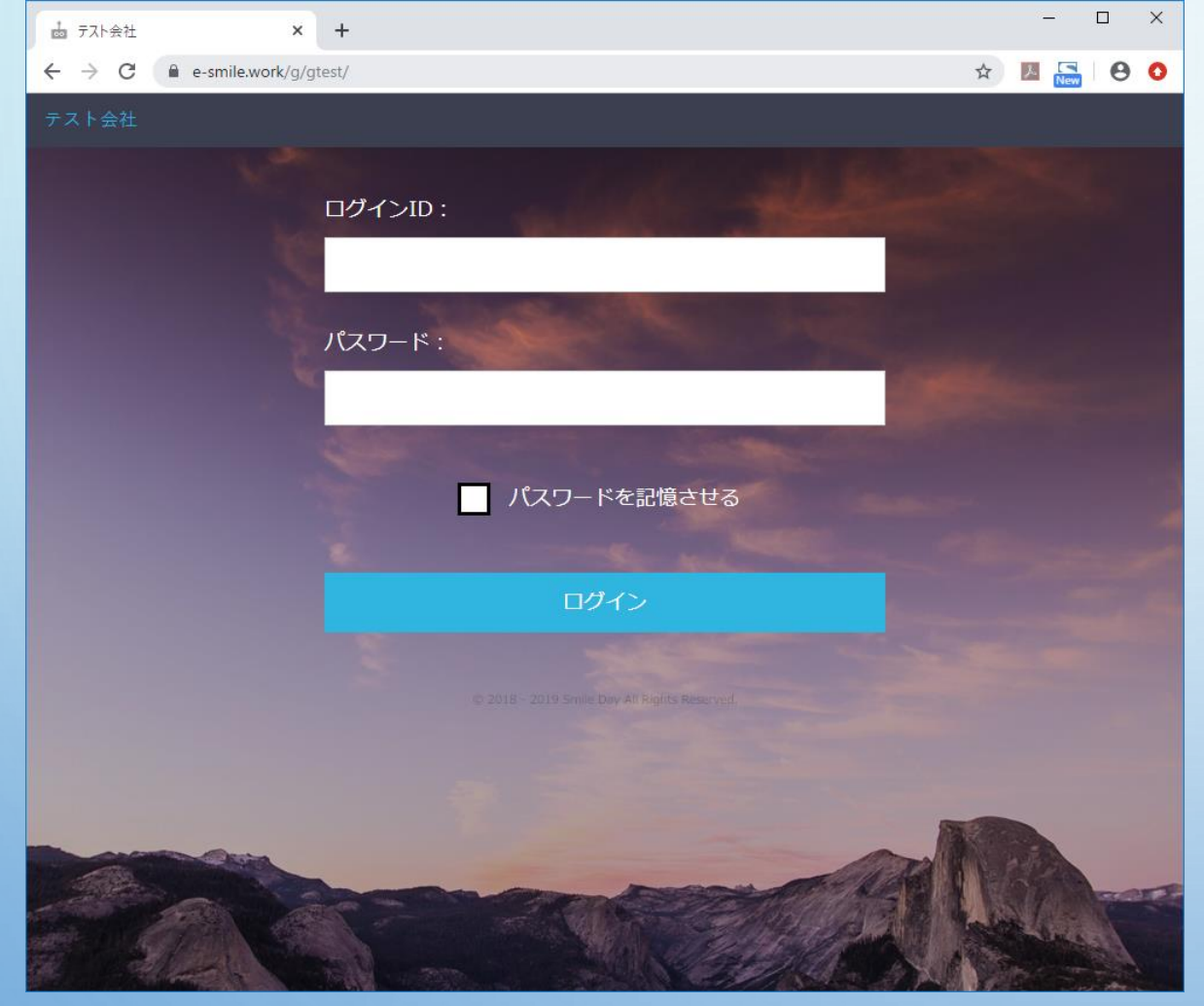

[ログインID] ログインIDを入力して下さい。

[パスワード] パスワードを入力してください。

「パスワードを記憶させる」チェック チェックを入れておくと、次回ログイン時にパスワードが 入力されたままの状態になります。

「ログイン」ボタン 正しいID・パスワードを入力してボタンを押すと、【HOME】 画面に進みます。

※システムのURLについて※ 管理者様向けと従業員様向けとでログイン画面のURL (=システムの入り口)は同じものです。 それぞれ異なるログインID(アカウント)を使ってログイン していただくことで、専用のページが開くようになっていま す。

# 【HOME】画面から、【有休取得状況】画面に進みます

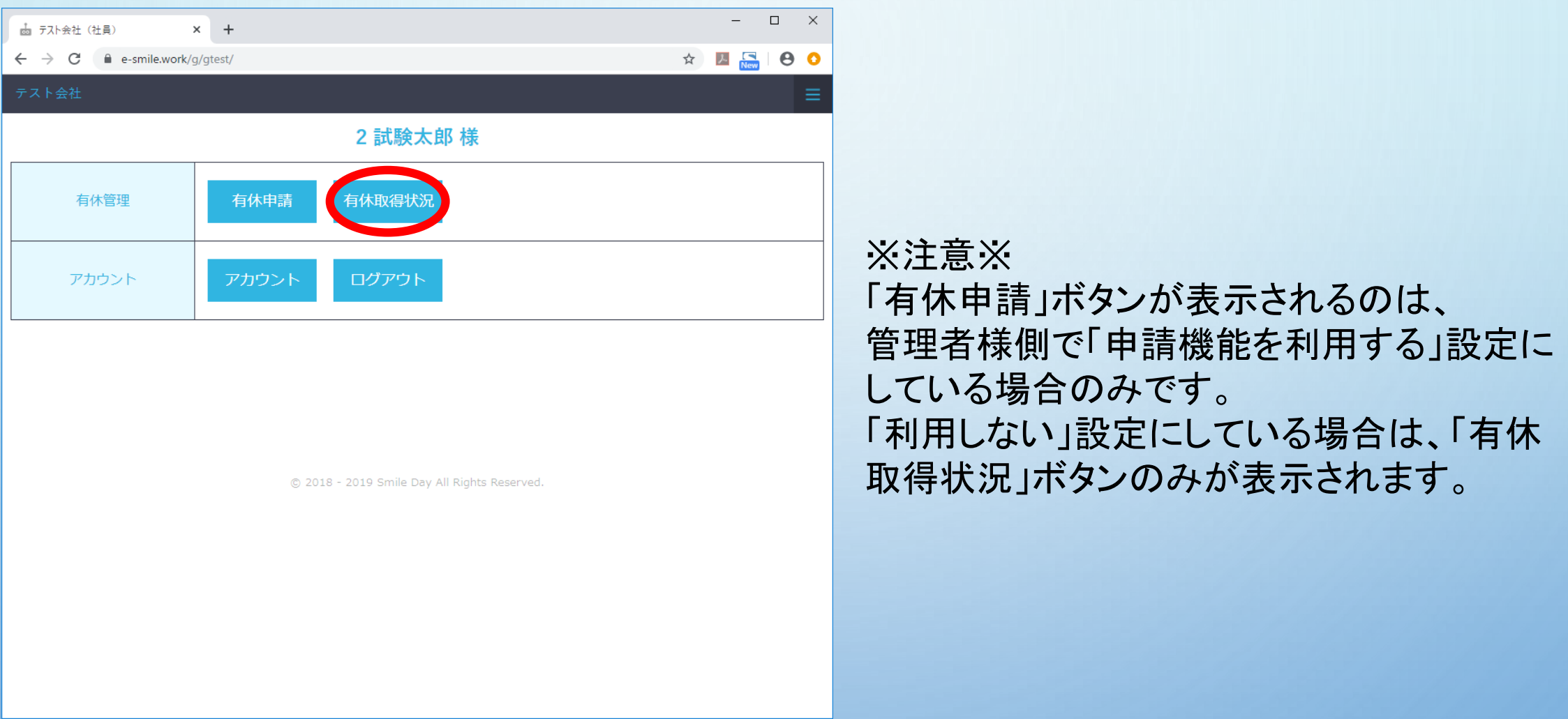

## 【有休取得状況】画面で、取得状況や残日数を確認できます

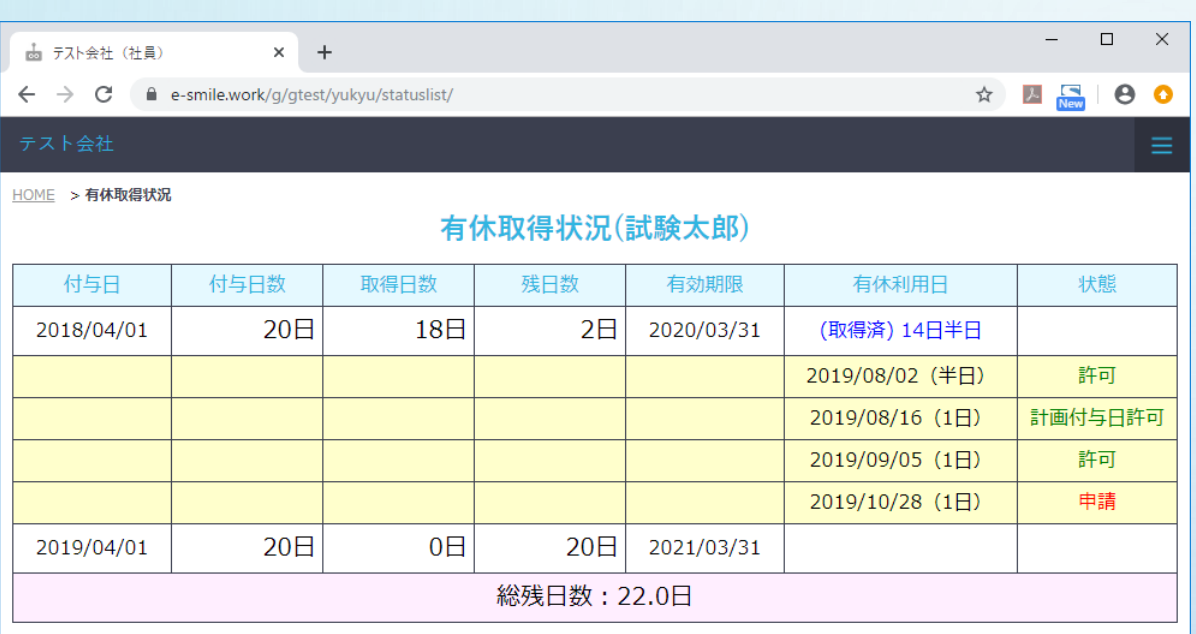

戻る

@ 2018 - 2019 Smile Day All Rights Reserved.

[付与日] 有休が付与された日です。

#### [付与日数]

付与された有休の日数です。

#### [取得日数]

付与された有休のうち、既に取得している日数です。

#### [残日数]

付与された有休のうち、未使用で残っている日数です。

#### [有効期限]

当該有休を取得することのできる期限です。

#### [有休利用日]

実際に有休を取得した日と取得した単位です。

#### [状態]

その有休のステータス(許可/申請中/計画付与日として取得etc)を表示し ます。

#### [総残日数]

付与されている有休のうち、有効期限の切れていないすべての残日数の合 計です。

#### 「戻る」ボタン 押すと、【HOME】画面に戻ります。